# **Avoided Cost Calculator User Manual**

August 2016

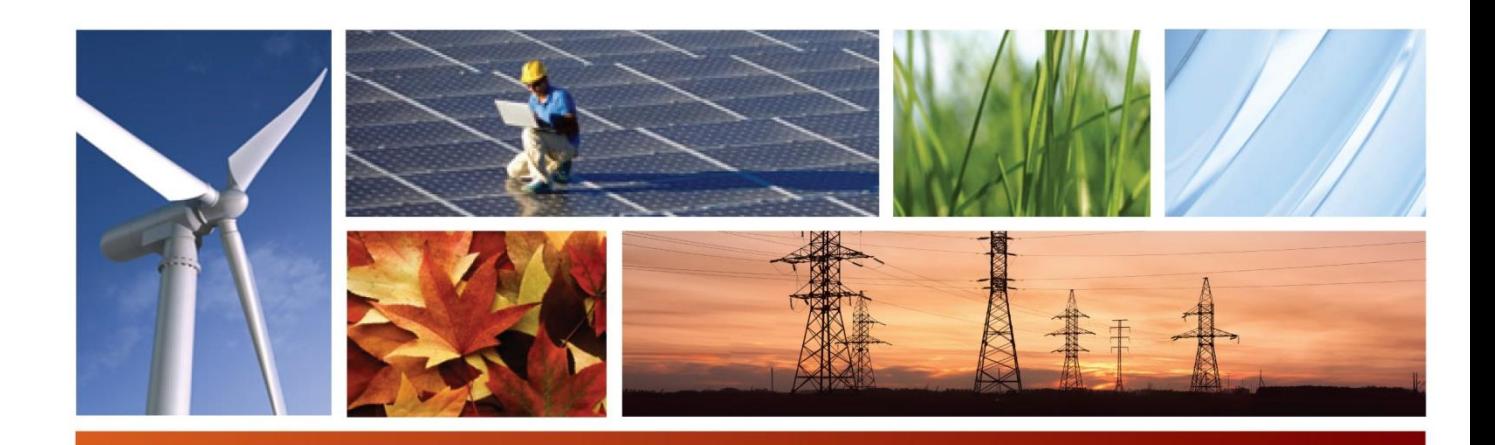

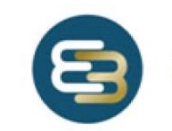

Energy+Environmental Economics

# **Avoided Cost Calculator User Manual**

August 2016

© 2016 Copyright. All Rights Reserved. Energy and Environmental Economics, Inc. 101 Montgomery Street, Suite 1600 San Francisco, CA 94104 415.391.5100 www.ethree.com

# **Table of Contents**

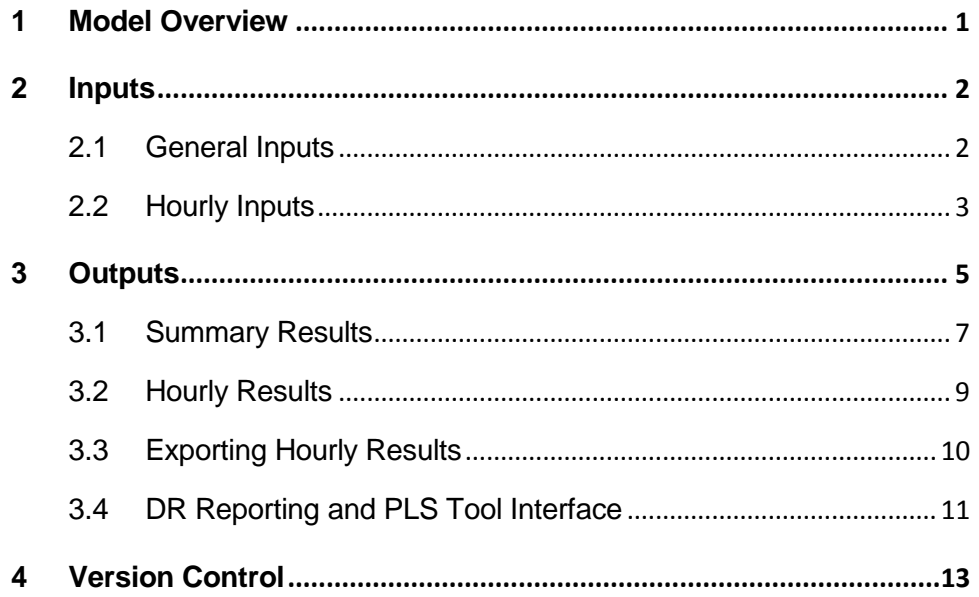

## <span id="page-6-0"></span>**1 Model Overview**

The "Avoided Cost Calculator" is an Excel-based spreadsheet model produced by Energy + Environmental Economics, Inc. (E3) for use in demand-side costeffectiveness proceedings at the California Public Utilities Commission (CPUC). Specifically, the model produces an hourly set of values over a 30-year time horizon that represent costs that the utility would avoid if demand-side resources produce energy in those hours. These avoided costs are the benefits that are used in determining the cost-effectiveness of these resources.

This user manual focuses on how a user should interact with the model to change inputs and access results. For more specific information on the source of these inputs and model methodology, see the *Avoided Cost 2016 Update* documentation write up.

The Excel model consists of two input tabs, nine calculation tabs, and a dashboard tab where the user can control which outputs the model calculates as well as view these outputs. Additionally, there are two tabs that are compile specific outputs and can be directly copy/pasted into the DR Reporting Template which is used in demand response cost-effectiveness.

## <span id="page-7-0"></span>**2 Inputs**

All model inputs are contained in the *General Inputs* tab and the *Hourly Inputs* tab.

## <span id="page-7-1"></span>**2.1 General Inputs**

The *General Inputs* tab contains all model inputs that do not have an hourly dimension. The specific inputs, cell locations, and general comments are documented in the table below.

### **Table 1: General Inputs**

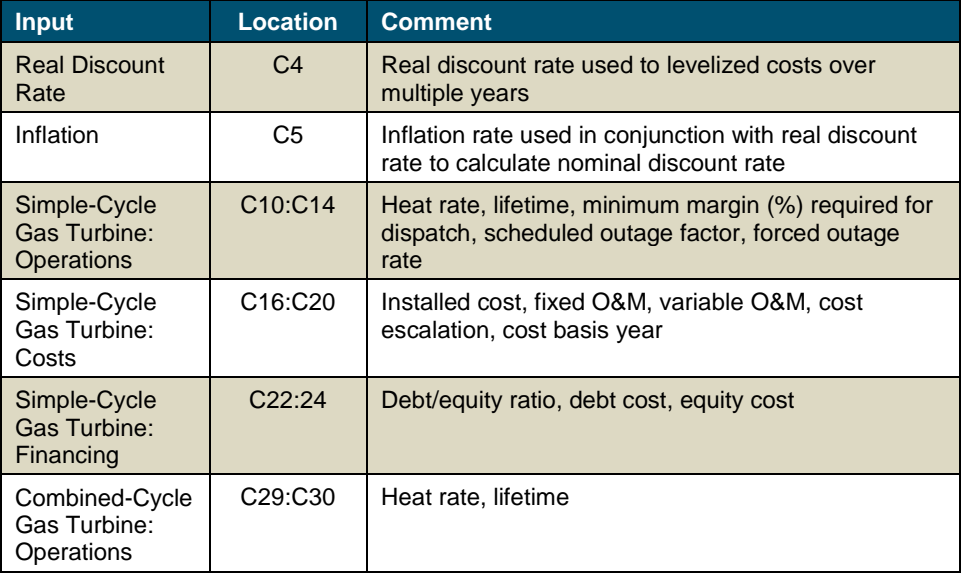

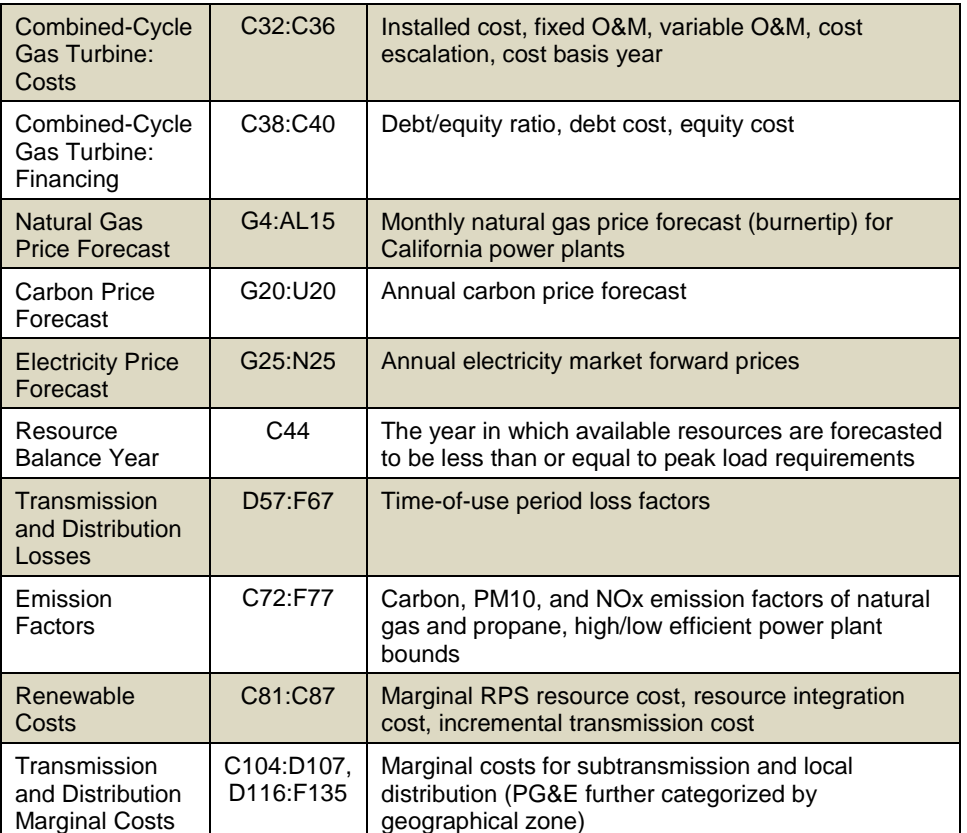

## <span id="page-8-0"></span>**2.2 Hourly Inputs**

The *Hourly Inputs* tab contains all model inputs that have an hourly dimension. The categories of inputs contained in this tab are:

### **Table 2: Hourly Inputs**

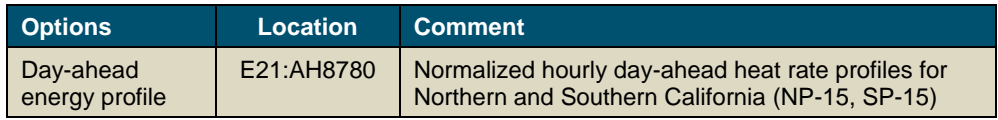

<sup>© 2010</sup> Energy and Environmental Economics, Inc.

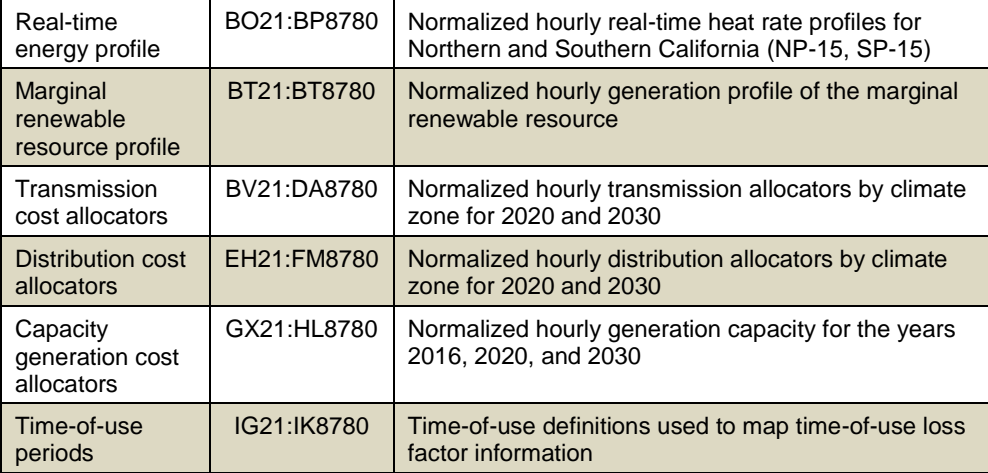

## <span id="page-10-0"></span>**3 Outputs**

The avoided cost results are presented on the *Dashboard* tab. The Dashboard tab presents three summary graphics of the avoided costs, and 8760 hourly results disaggregated by component. The model calculates hourly avoided cost values for a single year or a levelized set of years, up to 30 years. The top left section of the Dashboard allows the user to customize the reported avoided costs using the selections listed in [Table 3.](#page-11-0)

#### **Figure 1: Avoided Cost Control Panel (Dashboard tab)**

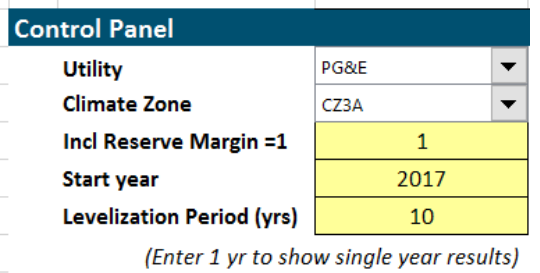

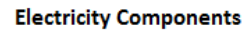

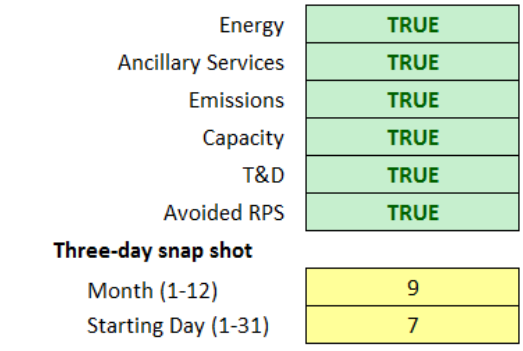

### <span id="page-11-0"></span>**Table 3: Results Options**

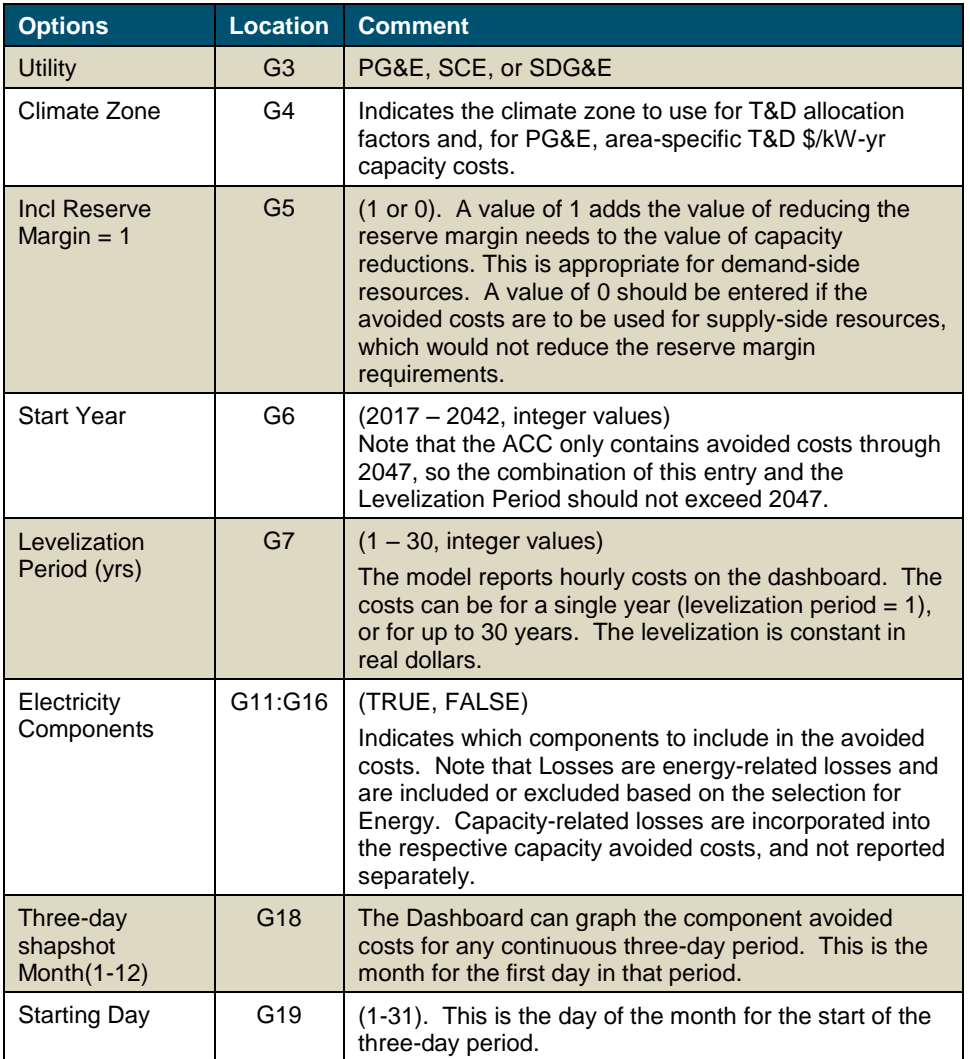

## <span id="page-12-0"></span>**3.1 Summary Results**

The model produces several charts summarizing the avoided costs. At the top of the Dashboard tab as charts showing the avoided costs by component averaged by month and by hour.

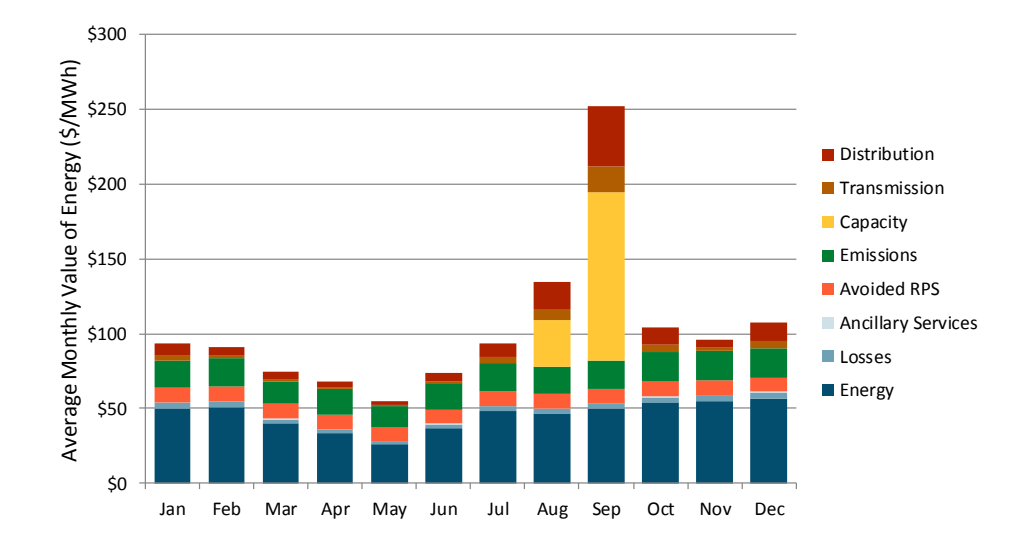

### **Figure 2: Average Avoided Cost by Month**

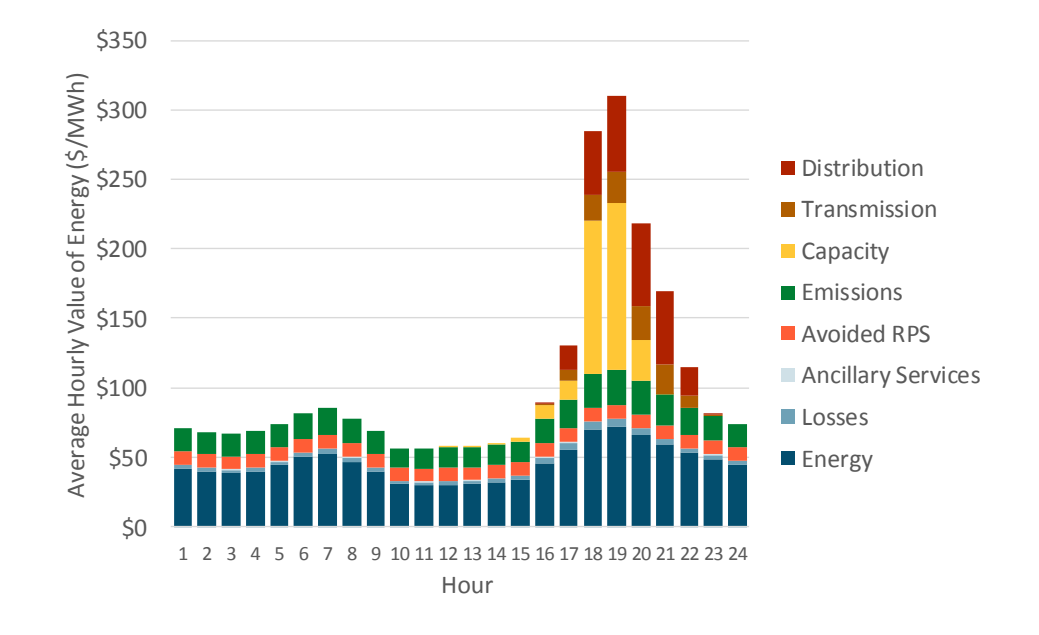

#### **Figure 3: Average Avoided Cost by Hour**

In addition, the model can show the detailed hourly results for a three-day period, as specified in cells G18 and G19 of the Dashboard.

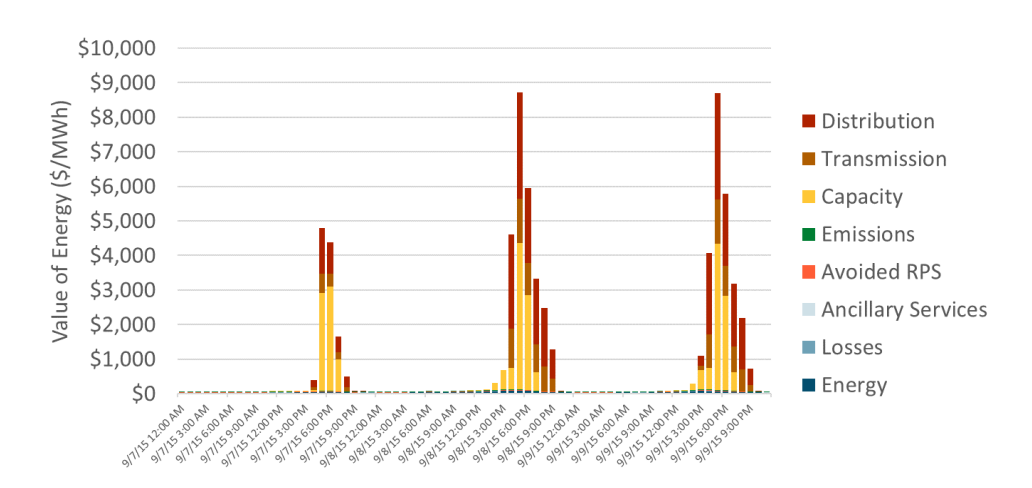

### **Figure 4: Three-Day Period Hourly Avoided Costs**

### <span id="page-14-0"></span>**3.2 Hourly Results**

The hourly avoided costs are reported in tabular format by component and by hour starting in row 25 of the Dashboard tab.

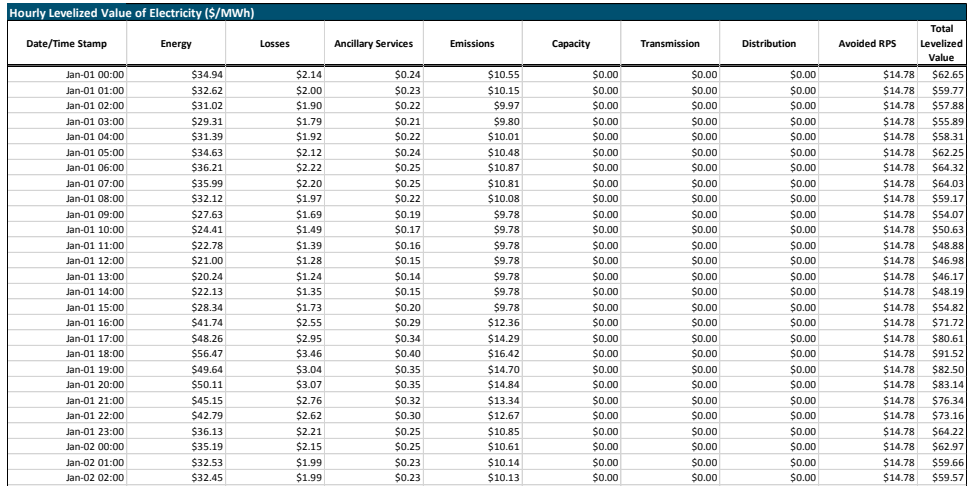

#### **Figure 5: Example hourly output on Dashboard Tab**

If a single year Levelization Period is selected by the user, then the hourly results will be for the Start Year, and no levelization is applied. If more than one year is entered for the Levelization Period, then each hourly value will represent the present value of the avoided costs for that component in that hour (beginning in the Start Year), multiplied by an annualization factor that is constant in real dollars (in Excel parlance, the annualization factor uses a PMT function with a real discount rate instead of a nominal discount rate).

The levelized results are in nominal dollars, with the Start Year as the base. For example, using 2020 as the Start Year, and 10 years as the levelization period,

the results will be for the avoided costs from 2020 through 2029, and are shown in 2020 dollars.

## <span id="page-15-0"></span>**3.3 Exporting Hourly Results**

In addition to the levelized or single year results discussed above, the Avoided Cost Calculator can produce hourly avoided costs for 2017 through 2047. Because the amount of data associated with 31 years of hourly avoided costs, these results are output to separate Excel files, rather than added to the model itself. In addition, the results are written to the output files as the total avoided cost by year and hour, but not by avoided cost component<sup>1</sup>. The output files are written to a subfolder in the same directory as the Avoided Cost Model. The subfolder is named according the date the macro is run.

There are three macros included in the Avoided Cost Calculator. The buttons for each macro are located below Cell F20 on the Dashboard tab. Each macro is described below.

| <b>Macro</b>                         | <b>Comment</b>                                                                                                    |
|--------------------------------------|----------------------------------------------------------------------------------------------------|
| Export Annual Avoided Costs - All CZ | Using the user-selected utility, the macro<br>will iterate through each climate zone that<br>applies to the utility. The macro will write<br>the total hourly avoided costs for the<br>components indicated by the Electricity<br>Component inputs, and will include or<br>exclude the planning reserve margin |

 $1$  Costs by component could be generated by running the export macros with only the desired component set to TRUE in the Dashboard Electricity Components section.

 $\overline{a}$ 

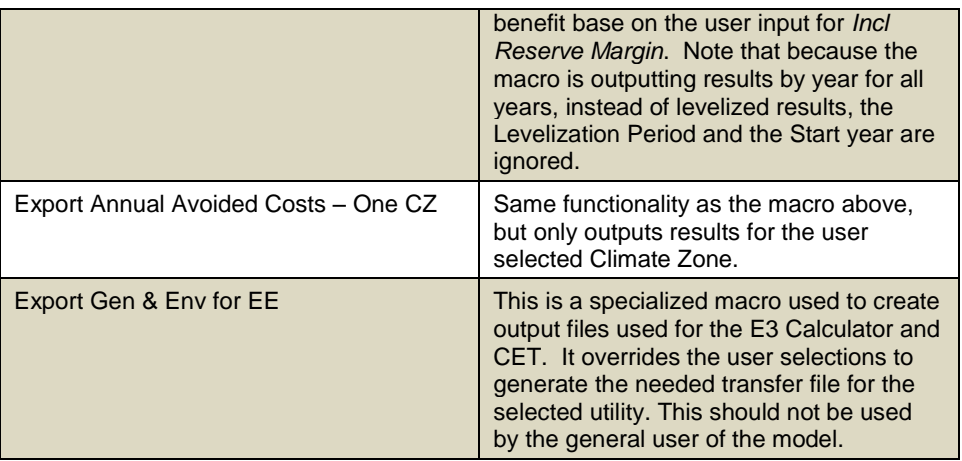

## <span id="page-16-0"></span>**3.4 DR Reporting and PLS Tool Interface**

Finally, the model aggregates specific outputs for input into the DR Reporting Tempate which is used to determine the cost-effectiveness of demand response.

The *DR Outputs* tab is an exact replica of the Inputs tab in the DR Reporting Template. Thus, the tab can be directly copy/pasted into the DR Reporting Template. A screenshot of this tab is shown below.

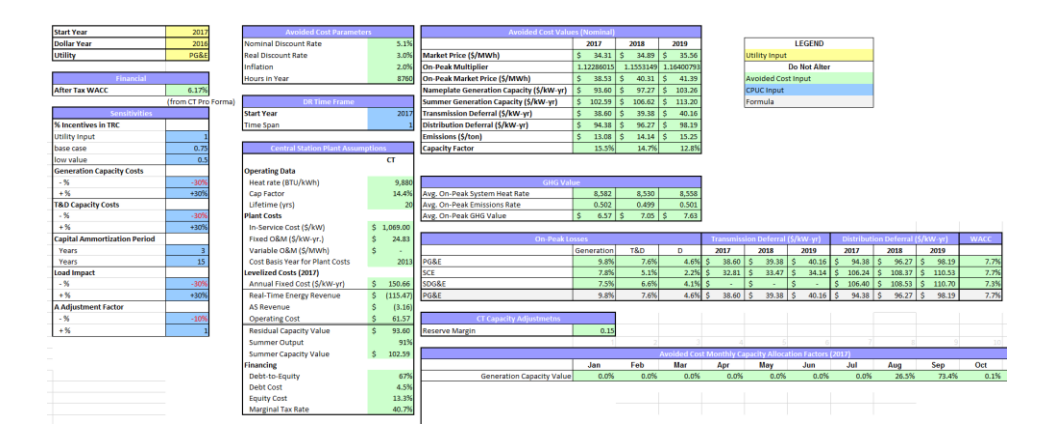

### **Figure 6: DR Outputs Tab in Avoided Cost Calculator**

Additionally, the *PLS Outputs* tab organizes outputs of the Avoided Cost Calculator that can be copy/pasted as inputs into the *PLS Inputs* tab of the DR Reporting Template. A screenshot of this tab is shown below.

### **Figure 7: PLS Outputs tab in Avoided Cost Calculator**

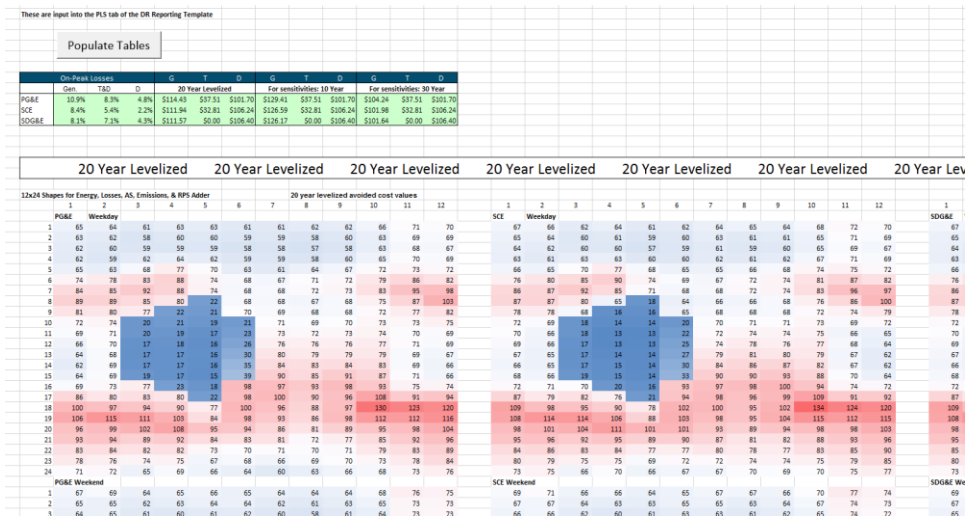

## <span id="page-18-0"></span>**4 Version Control**

The Avoided Cost Calculator is updated on an annual basis to reflect the latest market data and California system conditions. Interannual updates may be completed as needed for minor adjustments and correction of errors.

The naming convention for the Avoided Cost Calculator is ACC\_Year\_Version (e.g. ACC\_2016\_v1). The active version of the calculator will be the version with the most recent year and the latest version.